# Sun Web Access Administrator's Guide

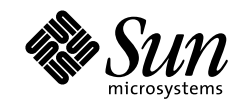

THE NETWORK IS THE COMPUTER"

901 San Antonio Road Palo Alto, CA 94303 USA (650) 960-1300 Fax 650 969-9131 Sun Microsystems, Inc.

Part No. 805-7657-10 Revision A, July 1999 Copyright 1998-1999 Sun Microsystems, Inc., 901 San Antonio Road, Palo Alto, California 94303 U.S.A. All rights reserved.

Copyright 1998-1999 Regents of the University of Michigan. All Rights Reserved. Redistribution and use in source and binary forms are permitted provided that this notice is preserved and that due credit is given to the University of Michigan at Ann Arbor. The name of the University may not be used to endorse or promote products derived from this software or documentation without specific prior written permission.

This product or document is protected by copyright and distributed under licenses restricting its use, copying, distribution, and decompilation. No part of this product or document may be reproduced in any form by any means without prior written authorization of Sun and its licensors, if any. Third-party software, including font technology, is copyrighted and licensed from Sun suppliers.

Parts of the product may be derived from Berkeley BSD systems, licensed from the University of California. UNIX is a registered trademark in the U.S. and other countries, exclusively licensed through X/Open Company, Ltd.

Sun, Sun Microsystems, the Sun logo, Solaris, Sun Internet Mail Server, HotJava, Java, Sun Workstation, Solstice, Solstice DiskSuite, OpenWindows, SunExpress, SunDocs, Sun Webserver are trademarks, registered trademarks, or service marks of Sun Microsystems, Inc. in the United States and in other countries. All SPARC trademarks are used under license and are trademarks or registered trademarks of SPARC International, Inc. in the United States and in other countries. Products bearing SPARC trademarks are based upon an architecture developed by Sun Microsystems, Inc.

PostScript is a trademark of Adobe Systems, Incorporated, which may be registered in certain jurisdictions.

The OPEN LOOK and Sun™ Graphical User Interface was developed by Sun Microsystems, Inc. for its users and licensees. Sun acknowledges the pioneering efforts of Xerox in researching and developing the concept of visual or graphical user interfaces for the computer industry. Sun holds a non-exclusive license from Xerox to the Xerox Graphical User Interface, which license also covers Sun's licensees who implement OPEN LOOK GUIs and otherwise comply with Sun's written license agreements.

**RESTRICTED RIGHTS**: Use, duplication, or disclosure by the U.S. Government is subject to restrictions of FAR 52.227-14(g)(2)(6/87) and FAR 52.227-19(6/87), or DFAR 252.227-7015(b)(6/95) and DFAR 227.7202-3(a).

THIS PUBLICATION IS PROVIDED "AS IS" WITHOUT WARRANTY OF ANY KIND, EITHER EXPRESS OR IMPLIED, INCLUDING, BUT NOT LIMITED TO, THE IMPLIED WARRANTIES OF MERCHANTABILITY, FITNESS FOR A PARTICULAR PURPOSE, OR NON-INFRINGEMENT.

Copyright 1998-1999Sun Microsystems, Inc., 901 San Antonio Road, Palo Alto, Californie 94303 Etatis-Unis. Tous droits réservés.

Copyright 1998-1999Régents de l'Université de Michigan. Tous droits réservés. La redistribution et l'utilisation sous forme de code source et de code binaire sont autorisées à condition que cette notice soit conservée et qu'il soit fait mention de l'Université de Michigan à Ann Arbor. Le nom de l'Université ne pourra être utilisé pour endosser ou promouvoir des produits derivés de ce logiciel ou de sa documentation sans autorisation écrite préalable.

Ce produit ou document est protégé par un copyright et distribué avec des licences qui en restreignent l'utilisation, la copie et la décompilation. Aucune partie de ce produit ou de sa documentation associée ne peut être reproduite sous aucune forme, par quelque moyen que ce soit, sans l'autorisation préalable et écrite de Sun et de ses bailleurs de licence, s'il y en a. Le logiciel détenu par des tiers, et qui comprend la technologie relative aux polices de caractères, est protégé par un copyright et licencié par des fournisseurs de Sun.

Des parties de ce produit pourront être dérivées des systèmes Berkeley BSD licenciés par l'Université de Californie. UNIX est une marque déposée aux Etats-Unis et dans d'autres pays et licenciée exclusivement par X/Open Company, Ltd.

Sun, Sun Microsystems, le logo Sun, Solaris, Sun Internet Mail Server, HotJava, Java, Sun Workstation, Solstice DiskSuite, OpenWindows, SunExpress, SunDocs, Sun Webserver sont des marques déposées, enregistrées, ou marques de service de Sun Microsystems, Inc. aux Etats-Unis et dans d'autres pays. Toutes les marques SPARC, utilisées sous licence, sont des marques déposées ou enregistrées de SPARC International, Inc. aux Etats-Unis et dans d'autres pays. Les produits portant les marques SPARC sont basés sur une architecture développée par Sun Microsystems, Inc.

PostScript est une marque de fabrique d'Adobe Systems, Incorporated, laquelle pourrait être déposée dans certaines juridictions.

L'interface d'utilisation graphique OPEN LOOK et Sun™ a été développée par Sun Microsystems, Inc. pour ses utilisateurs et licenciés. Sun reconnaît les efforts de pionniers de Xerox pour la recherche et le développement du concept des interfaces d'utilisation visuelle ou graphique pour l'industrie de l'informatique. Sun détient une licence non exclusive de Xerox sur l'interface d'utilisation graphique Xerox, cette licence couvrant également les licenciés de Sun qui mettent en place l'interface d'utilisation graphique OPEN LOOK et qui en outre se conforment aux licences écrites de Sun.

CETTE PUBLICATION EST FOURNIE "EN L'ETAT" ET AUCUNE GARANTIE, EXPRESSE OU IMPLICITE, N'EST ACCORDEE, Y COMPRIS DES GARANTIES CONCERNANT LA VALEUR MARCHANDE, L'APTITUDE DE LA PUBLICATION A REPONDRE A UNE UTILISATION PARTICULIERE, OU LE FAIT QU'ELLE NE SOIT PAS CONTREFAISANTE DE PRODUIT DE TIERS. CE DENI DE GARANTIE NE S'APPLIQUERAIT PAS, DANS LA MESURE OU IL SERAIT TENU JURIDIQUEMENT NUL ET NON AVENU.

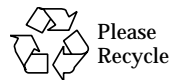

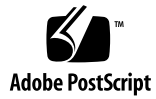

## **Contents**

### **Preface vii**

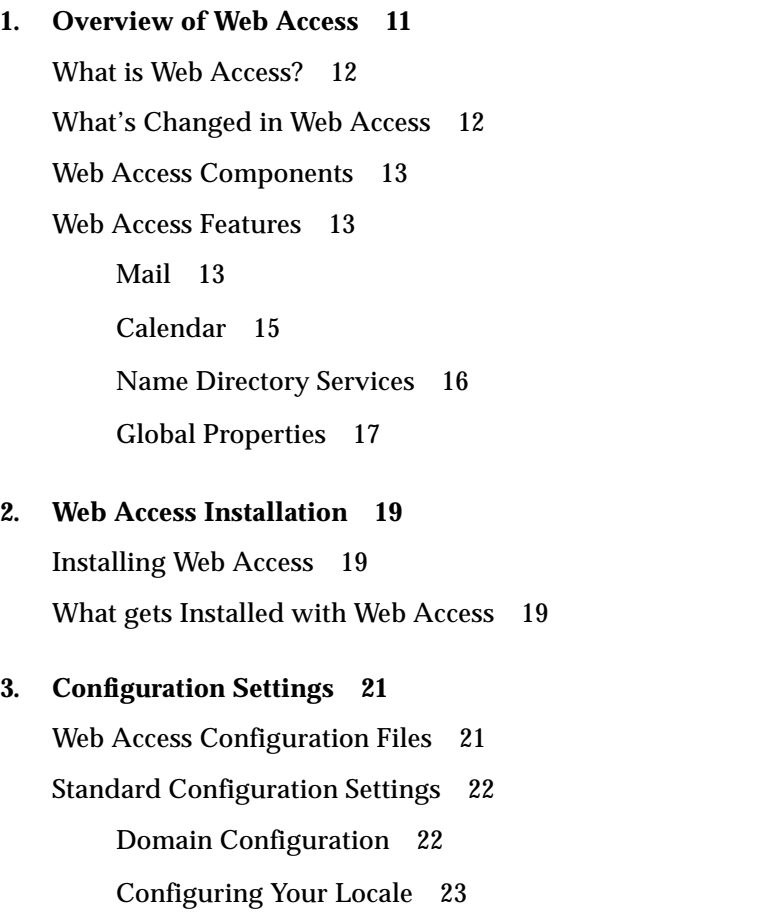

Creating a Locale Property File while Maintaining the Default Realm 24 Configuring Authentication 25 WebStore Configuration 27 Global Property Page Configuration Settings 29 Customizing Your Display 30 Mail Configuration Settings 31 Calendar Configuration Setting 33 Setting up User Information 33 Web Server Configuration Information 33 **4. Performing System Back Ups 35** What Files should I Back Up? 35 Backing Up and Restoring Property Files 36 Backing Up and Restoring WebStore Files 36 **5. Web Access Troubleshooting 39** Restarting the Web Server 39 Performance Adjustments and Enhancement 40 **6. Web Access Architectural Diagrams 41**

**Index 43**

# Tables

TABLE 1-1 Fields used by InetOrgPerson attribute to retrieve data 16

Tables **v**

**vi** Sun Web Access Administrator's Guide *•* July 1999

## Preface

The *Sun*™ *Web Access System Administrator's Guide* describes the core system administration tasks for the Sun Web Access software on Solaris™ SPARC systems and Intel Pentium platforms.

## Who Should Use This Book

This book is intended for two audiences:

- Highly technical network administrators who are experienced in working with Solaris™ systems and who manage a network comprised of Sun™ workstations, personal computers (PCs), Macintoshes, or IBM mainframes that share resources. This network administrator has previous experience planning, installing, configuring, maintaining, and troubleshooting an enterprise email system.
- Moderately technical network administrators with some Solaris experience who manage a network that includes Sun workstations, PCs, and Macintoshes that share resources. This network administrator may not have previous experience planning, installing, configuring, maintaining, and troubleshooting an email system.

## How This Book Is Organized

**Chapter 1, "Overview of Web Access,"** is an overview of the Web Access product and its features..

**Chapter 2, "Web Access Installation,"** outlines installation information, and describes what is installed with Web Access..

**Chapter 3, "Configuration Settings**," describes how to configure Web Access for use on your system..

**Chapter 4, "Performing System Back Ups**," outlines what files need to be backed up for Web Access, along with procedures for backing up and restoring files.

**Chapter 5, "Web Access Troubleshooting,"** contains troubleshooting information.

**Chapter 6, "Web Access Architectural Diagrams**," displays the architectural layout of Web Access, and how it integrates with other components.

## Related Information

The following books are related to Sun Web Access. Included in this documentation set are:

- *Sun Internet Mail Server 4 Concepts Guide* Provides a conceptual understanding of the SIMS product. By understanding how SIMS works on a conceptual level, readers will more easily understand the administrative tasks described in the *SIMS System Administration Guide* and *SIMS Reference Manual*.
- *Sun Internet Mail Server 4 Provisioning Guide* Describes how to provision the SIMS LDAP directory with users, distribution lists, administrators, and domains by creating and importing LDIF records.
- *Sun Internet Mail Server 4 Installation Guide* Describes the planning and installation procedures for the Sun Internet Mail Server (SIMS) 3.5 software on Solaris SPARC and Intel-based x86 systems. In particular, it describes the installation of the software using the Graphical User Interface (GUI).
- *Sun Internet Mail Server 4 Delegated Management Guide* Describes the SIMS Delegated Management Console and the tasks associated with the console. In particular, it describes how a delegated administrator for a hosted domain performs tasks on users and distribution lists.
- Reference manual pages (man pages) Describe command-line utilities and detailed information about the arguments and attributes relevant to each command.
- *Sun Internet Mail Server 4 Reference Manual*—provides detailed information on command-line options, administrator's configurable files, system architecture, supported standards, and locations of software files.
- *Sun Internet Mail Server 4 Release Notes* Covers open issues and late-breaking installation, administration, and reference information that is not published in the product books.
- Sun Web Access Web site (located at http://www.sun.com/sims) offers up-to-date information on a variety of topics, including: online product documentation and late-breaking updates, product information, technical white papers, press coverage, and customer success stories.

# What Typographic Changes Mean

Table P-1 describes the typographic changes used in this book.

| <b>Typeface or</b><br>Symbol | Meaning                                                                                                    | <b>Example</b>                                                                                            |
|------------------------------|----------------------------------------------------------------------------------------------------|----------------------------------------------------------------------------------------------------|
| $A$ a $BbCc123$              | The names of commands, files,<br>and directories: on-screen<br>computer output is printed<br>using courier font. | Edit your . login file.<br>Use $1s$ -a to list all files.<br>machine name% You have mail.                 |
| AaBbCc123                    | What you type, contrasted with<br>on-screen computer output is<br>printed using bold courier<br>font.            | machine_name% su<br>Password:                                                                             |
| $A$ aBb $Cc123$              | Command-line placeholder;<br>replace with a real name or<br>value.                                               | To delete a file, type: rm filename.                                                                      |
| $A$ aBb $Cc123$              | Book titles, new words or<br>terms, or words to be<br>emphasized are printed using<br><i>italic</i> text.        | Read Chapter 6 in User's Guide. These<br>are called <i>class</i> options.<br>You must be root to do this. |

**TABLE P-1** Typographic Changes in Text

## Shell Prompts in Command Examples

Table P-2 shows the default system and superuser prompts for the C, Bourne, and Korn shells.

**TABLE P-2** Shell Prompts in Command Examples

| Shell                                                  | Prompt        |
|--------------------------------------------------------|---------------|
| C shell user prompt                                    | machine_name% |
| C shell superuser (root) prompt                        | machine name# |
| Bourne shell and Korn shell user prompt                | \$            |
| Bourne shell and Korn shell superuser<br>(root) prompt | #             |

**Note –** Although the majority of commands can be run without special superuser permissions, some commands can be performed only as root. These commands include: imta dirsync, imta start, imta stop, and imta restart. Other commands that require root privileges are noted within the document.

## Notice

To better illustrate the process being discussed, SIMS manuals contain examples of data that might be used in daily business operations. The examples might include names of individuals, companies, brands, and products. SIMS manuals use only fictitious names, and any similarity to the names of individuals, companies, brands, and products used by any business enterprise is purely coincidental.

**x** Sun Web Access System Administrator's Guide • July 1999

### CHAPTER **1**

## Overview of Web Access

Topics in this chapter include:

- What is Web Access?
- What's Changed in Web Access
- Web Access Components
- Web Access Features

## What is Web Access?

Web Access for SIMS 4.0 provides browser-based HTML access to the Sun Internet Mail Server (SIMS) 4.0, Sun Directory Server (SDS) 3.1, Sun Calendar Server (SCS) 1.0, and Solaris CDE Calendaring Server. Using any GUI Web browser capable of displaying HTML 3.2 compliant documents with frames, the Web Access user can read, send, receive, store and manage email, create and access calendar information, and view directory information. This approach allows more global access to these key services via the Web, leverages the ubiquity of the browser to deliver "client" functionality, and retains almost all functionality on the server where it can be more effectively and economically managed.

## What's Changed in Web Access

The first version of Web Access shipped with SIMS 3.5. This latest release of Web Access supports:

- Virtual Hosting Enables instances of the Web Access server to support multiple organizations, while maintaining the appearance that each organization resides on its own dedicated, independent server.
- User and Domain Provisioning Access and services settings at the domain and individual user level in the directory are supported by Web Access.
- Directory Schema Changes Web Access supports the directory schema changes made for SIMS 4.0 to provide the new virtual hosting and user and domain provisioning functionality.
- New Versions of the Directory and Messaging Servers Web Access will support the new versions of the Sun Internet Mail Server (SIMS 4.0) and the Sun Directory Server (SunDS 3.1) shipped as part of the SIMS 4.0 product. It also supports the Sun Calendar Server (SCS 1.0) in addition to the Solaris CDE Calendar Server.
- Sun Web Server 2.1 Web Access runs on the Sun Web Server (SWS) 2.1 in place of the Java Web Server (JWS) that shipped with Web Access in SIMS 3.5.
- Solaris 7 The Web Access server is supported on Solaris 7 (SPARC and Intel) in addition to Solaris 2.6 (SPARC and Intel).
- Improved scalability and performance improvements have been made to allow for the support of more users per each machine (vertical scalability), along with multiple machines (horizontal scalability).
- Enhanced Reliability Web Access works in a SIMS High Availability (HA) environment.

## Web Access Components

Web Access consists of a set of Java servlets, HTML files and related image files, along with resource bundles that allow for the implementation of browser based mail, calendar and directory access to the supported messaging servers.

The Web Access servlets connect to these messaging services through the use of Java Software APIs, including:

- JavaMail
- JNDI
- HJV Calendar Interface

The core user interface components found within Web Access are:

- Mail
- Calendar
- Name Directory Services
- Global Properties

## Web Access Features

The following is a listing of features that you will find in Web Access.

### Mail

The Web Access Mail interface contains the following features:

- The user's messages are retrieved (by default) from his or her INBOX on an IMAP server (defined in the user's LDAP entry).
	- Message retrieval can be done either explicitly by clicking on a button on the toolbar or (optionally) automatically at user chosen intervals.
	- The contents of other mailboxes on the IMAP server may be viewed by displaying the Open folder frame and navigating through its list of folders. Clicking on a mailbox in this frame displays its contents in the message header frame.
- Message headers are displayed in the top frame, message contents in the bottom frame.
- Message headers consist of the message number (optional), sender name, message subject, and date and time received.
- $\blacksquare$  New messages are denoted with an "N" in the message header. Messages with attachments are denoted with an asterisk.
- Message content includes the body of the message with clickable, embedded URLs.
- Message attachments appear as clickable icons in a separate frame below the message body.
- Messages are viewed by clicking on a message subject header to display the message contents in a scrollable pane along with any attachments.
	- Clicking on an attachment displays its contents either in a browser window or in the window of a helper application known to the browser. A dialog box appears for unknown attachment types allowing you to save them on the local system.
	- The previous or next message is displayed by clicking on a toolbar navigation button.
- New messages can be composed and received messages replied to or forwarded with the option to include the original text in the reply.
	- Composed messages include a subject line, the recipient's email address, the list of carbon copy recipient addresses, the list of blind carbon copy (Bcc) recipient addresses (if present), the message body, and a list of attachments.
	- Attachments show up as a row of icons below the message body.
- Message deletion uses a "trash can" metaphor
	- Deleted messages are moved into a trash folder
	- To undelete a message, the user moves it out of the trash folder back into the original folder.
	- The trash folder is emptied by clicking on the Empty Trash button on the toolbar or (optionally) when the user logs out.
- Messages may be moved from the currently open mailbox to another mailbox on the IMAP server using the Move folder frame.
- Strings in the currently displayed message can be searched for by using the browser's search facility.
- Messages may be printed through the browser's print facilities.
- The user can set the following preferences:
	- Enable or disable automatic message retrieval and the interval of message retrieval. This is accomplished using a text box with a minimum entry of 5 minutes and a maximum entry of 30 minutes.
	- Save a copy of outgoing messages into a specified mailbox on the IMAP server.
	- Empty the trash folder on logout.
- Display message attachments below the message body frame.
- Display message numbers
- Set the prefix character for included text in reply messages.
- Create, enable, and disable vacation notice. Set the date to turn the vacation notice on and off. The user can specify the vacation notice subject line and contents. You can also specify the interval between vacation message replies to the same user.

### Calendar

The Web Access Calendar contains the following features:

- Multiple views (Day, Week, Month, Year) of the user's calendar.
- Ability to view the calendars of other users.
- Navigation forward/ backward by one increment in each calendar view.
- Ability to go directly to a view of today's appointments or to a view of those for a specified date.
- Ability to create, edit, and delete appointments in the user's calendar (or in other's depending upon permissions)
- On a per appointment basis, you have the ability to specify the:
	- Date, start and end time
	- Description
	- Recurrence (Daily, Weekly, Bi-Weekly, Monthly, etc.)
	- Level of access for other users (Time and Text, Time Only, or Nothing)
- The user can set the following preferences:
	- Appointment view (day, week, month, year)
	- Start and end hours in day view
	- Appointment duration and start time
	- Reminder interval and units
	- Level of access for other users (Time and text, Time Only, or Nothing)
- Ability to print calendar views through the browser's print facility.
- Ability to resize the calendar view frames.

### Name Directory Services

The name servlet provides a mechanism to access some simple user information from an LDAP directory. The servlet splits the browser space into three frames. The topmost frame is used to enter queries. Queries consist of a name, address, and/or phone number. The results of the search are then displayed to the user in the lower two vertical frames. The lower right pane displays the hit list that the query generated, while the lower left pane displays selected entry information.

The directory schema chosen for the name client to use was InetOrgPerson. The following table shows which fields use which InetOrgPerson attribute to retrieve data out of the directory.

| <b>Display Text</b>  | <b>Property Name</b>     | <b>Attribute</b>          |
|----------------------|--------------------------|---------------------------|
| <b>Entry Title</b>   | name.title.attribute     | commonname                |
| <b>Family Name</b>   | name.lastname.attribute  | surname                   |
| <b>Given Name</b>    | name.firstname.attribute | givenname                 |
| Nickname             | name.firstname.attribute | nickname                  |
| <b>Address</b>       | name.address.attribute   | postAddress               |
| Direct Line          | name.telephone.attribute | telephoneNumber           |
| Main Line            | name.extension.attribute | telexNumber               |
| Fax                  | name.fax.attribute       | facsimileTelephoneNumber  |
| Pager                | name.pager.attribute     | pager                     |
| E-Mail               | name.email.attribute     | preferredrfc822originator |
| Web                  | name.url.attribute       | labeledURl                |
| Login                | name.userid.attribute    | uid                       |
| <b>Calendar Host</b> | name.calhost.attribute   | imcalendarhost            |
| <b>Calendar News</b> | name.calnews.attribute   | imcalendarname            |

**TABLE 1-1** Fields used by InetOrgPerson attribute to retrieve data

The Web Access name servlet provides the following:

- Searching and Viewing
	- Search for entries by name, address, or phone number.
	- Search based upon exact, prefix, or substring matching.
	- View entry attributes: name, address, phone, FAX, pager, email address link, web address link, and login id.
	- Clicking on the email address link displays an email compose window
- Clicking on the Web address link displays the page in the browser
- Search results are displayed in a list of clickable entry names with the first entry selected and its contents displayed.
- Easy navigation through all sections of returned search hits.
- The user can set the following preferences:
	- Maximum number of matched directory entries displayed at a time in the search results list.
	- Whether clicking on a link opens a document in the current browser window, in a new browser window, or in the current view frame.
- Entries can be printed through the browser's print facility.

### Global Properties

Properties which apply to more than one servlet are set through the Web Access global properties page. The user views this page by clicking the Logout/Properties icon in the Web Access toolbar.

Two properties can be set through the global properties page.

- The user's password, which is stored in the LDAP directory.
- The time zone which is used in the calendar and mail servlets.

Sun Web Access System Adminstrator's Guide • July 1999

#### CHAPTER **2**

## Web Access Installation

This chapter provides information specific to the installation of Web Access:

- Installing Web Access
- What gets installed with Web Access

## Installing Web Access

Installation of Web Access is controlled by the SIMS installation media. When installing SIMS, you are given the option to install Web Access as part of the SIMS install, or as a stand-alone application. For more information on installing Web Access using the SIMS installation media, see the *Sun Internet Mail Server 4.0 Installation Guide*.

## What gets Installed with Web Access

There are three packages that are necessary for Web Access to function properly. These three packages are installed using the SIMS install, and are as follows:

- Web Access Package
- Sun Web Server
- Java Virtual Machine

For more information on installing Web Access using the SIMS installation media, see the *Sun Internet Mail Server 4.0 Installation Guide*.

Sun Web Access Administrator's Guide • July 1999

### CHAPTER **3**

## Configuration Settings

This chapter provides information relating to the configuration of all aspects of Web Access. Within this chapter you will see how to customize many features of the Web Access product.

Topics in this chapter include:

- Web Access Configuration Files
- Standard Configuration Settings
- Setting up User Information
- Setting Preferences in WebStore
- Working with the Realm file
- Web Server Configuration Information
- Configuring Web Access for Secure Servers

## Web Access Configuration Files

All configuration settings for Web Access are contained within Web Realm files which, by default, live in the following directory:

/opt/SUNWwa/properties

The number of property files you have on your system will directly depend on the number of Virtual Domains you have set up. Each domain consists of its own configurable realm file.

When Web Access is first installed on the system, it contains three property files:

■ realm. SCS. properties - contains the default settings for customers who are only using the Sun Calendar Server.

- realm.Sims3.properties contains the default settings for customers using SIMS 3.5.
- realm.Sims4.properties contains the default settings for customers using SIMS 4.

## Standard Configuration Settings

The following sections describe how to set and change the standard configuration settings found in the realm file.

### Domain Configuration

The domain configuration setting is found with the realm file for your installation. This setting allows you to specify the delimiter necessary for users to enter the Web Access interface at login time.

By default, the domain is recognized by Web Access, but if you have multiple virtual domains set up for users, they must specify the domain they wish to enter in the login page by entering their user name, a delimiter, and their domain name. The configurable portion of this function is the delimiter that they enter. You may specify any delimiter for use on the system.

### Changing the Domain Delimiter

**1. Log in as root.**

```
# su
```
- Password: **<Enter your root password>**
- **2. Open the realm file that you wish to change the delimiter for using a text editor.**

You are presented with a standard text file containing the configuration settings for this realm.

**3. Move to the notation in the file referencing the Domain configuration.**

```
#
# Domain configuration...
#
# domain.separator:Separator between user ID and
domain name.
```
**22** Sun Web Access System Administrator's Guide • July 1999

# # Defaults: # domain.separator:+ #

**4. Modify the domain separator in the following code to the delimiter you wish to use.**

domain.separator=<sup>+</sup>

- **5. Save the file to your system**
- **6. Stop and restart the web server.**

### Configuring Your Locale

Working within the WebRealm, you must define the locale where all Web Access operations are to take place.

For a listing of the locale codes, see the document entitled enable.I18N.txt in the following directory:

/opt/SUNWwa/doc/

- Locale enter the 2 letter language identification code.
- Country enter the 2 letter country identification code.

The default settings for these are:

- locale=en
- country=us

**Note –** Along with the locale and country properties, there is also a third, optional, property entitled variant which is used for some locales. For more information on the variant property, see the document entitled enable.I18N.txt.

There are also character sets associated with each locale which are designated using the following property names:

- charset the MIME-preferred name for the character set used in email
- filesystem.charset the MIME-preferred name for the character set used in the file system of the operating system
- calendar.charset the calendar locale name, which includes the character set name

The default settings for these are:

- charset=ISO-8859-1
- filesystem.charset=ISO-8859-1
- calendar.charset=C.ISO-8859-1

For more information on these settings, please see:

/opt/SUNWwa/doc/enable.I18N.txt

### ▼ To change the Locale configuration setting,

1. Open the realm file for the domain you want to change configuration settings for. By default, the WebRealm property file is found in the following directory:

/opt/SUNWwa/properties/realm.<realm-name>.properties

- 2. Move to the Locale configuration section of the properties file.
- 3. Change the locale, country, variant, charset, filesystem.charset and calendar.charset properties to your preferred settings.
- 4. Save the properties file.
- 5. Stop the server using the htserver stop command.
- 6. Restart the server using the htserver start command.

Your changes have now been implemented on the system.

### Creating a Locale Property File while Maintaining the Default Realm

A realm property file can be created which can override a few properties in an existing realm property file. By adding the realm.parent property to the file with the overrides, Web Access will be able to determine where the rest of the property values can be found.

The following example shows how to accomplish this by creating another locale realm for Japanese while retaining the default properties in realm.Sims4.properties.

**1. Create a new file called realm.SimsJapan.properties.**

#### **2. Add the following property names and values:**

- locale=ja
- country=JP
- charset=ISO-2022-JP
- filesystem.charset=EUC-JP
- calendar.charset=ja\_JP.EUC-JP
- realm.parent=Sims4
- **3. Create a new directory called /opt/SUNWwa/public\_html/WebAccess/ja.**
- **4. Copy /opt/SUNWwa/public\_html/WebAccess/index.html into the new ja directory.**
- **5. Edit the new index.html file, changing the realm name from Sims4 to SimsJapan.**
- **6. Instruct users who need to read Japanese email and calendars log into the new location.**

For more information on creating locale realms, please see:

/opt/SUNWwa/doc/enable.I18N.txt

### Configuring Authentication

For any given WebRealm, there is defined a specific authentication method. In total, this authentication method is implemented by the following components:

- The login URL implementation.
- The authentication class, subclassed from

com.sun.webaccess.auth.AuthClass.

■ The logout URL implementation.

#### The Login URL Implementation

This URL may produce any valid HTML content, and may be implemented and installed in any fashion that presents a desirable login URL, depending upon site specific and server specific naming and installation conventions. For Web Access for SIMS, the default login page may be found at:

/opt/SUNWwa/public\_html/WebAccess/index.html

Regardless of the specifics of the implementation, this page should accomplish the following:

- 1. Display a welcome screen that is appropriate to the given WebRealm(s).
- 2. Provide an anchor( $/\text{href}$ ), to initiate the login procedure, that follows this general form:

<A HREF="/servlet/com.sun.webaccess.selector.Frameset?realm=<realmname>">...</A>

**Note –** In the above listed example, *<realm-name>* represents the selection of the WebRealm for this particular setup.

This page serves as the jumping off point for all WebRealms. A particular site may wish to provide reference to multiple WebRealms, or may wish to dedicate a fixed URL as a login point for each WebRealm. This is a configurable option, and is up to the administrator of the site as to how it will be implemented.

When the user logs in through this page, they have, in effect, selected the WebRealm in which they will operate on the system.

#### The SIMS Authentication Class

The SIMS authentication class "SimsAuth" is an implementation of "AuthClass." It utilizes the HTTP authorization mechanism. At the present time, only the "BASIC" authorization system is supported. The administrator may elect (and it is strongly recommended that they do) to require that the user operate with an SSL(https) connection. This configuration appears in the WebRealm property file thus:

```
 SimsAuth.sslRequired= yes|no
```
If the administrator decides to require SSL connections, the Secure Web Service must be enabled and configured using the Sun Web Server (SWS) admin facility. Server credentials are managed using the "authstore" utility. Information regarding SWS security administration may be found in the SWS documentation.

The SimsAuth class authenticates against the user credentials (userPassword) stored in the SIMS LDAP directory.

The "getCredentials()" method of the SimsAuth class returns a Hashtable with two entries: "userId" and "userPwd".

#### The Logout URL Implementation

The logout page indicates to the user that their session has been correctly shut down. It may also display any other WebRealm specific information that DOES NOT require authentication/authorization. This page is not displayed until the session has been completely shut down. Upon successful session shutdown, the server will cause activation of the page via a browser side redirect.

The logout page is configured in the WebRealm property file in the following fashion:

prop.logoutUrl=<logout-url>

where <logout-url> defines the UR? of the logout page to which the user's browser will be redirected upon successful session shutdown. The SIMS definition for this property is:

prop.logoutUrl=/WebAccess/en/html/auth/SimsLogout.html

## WebStore Configuration

The WebStore implements a uniform name space that maps to multiple backend information servers. The WebStore provides the Web Access servlets with all information needed to establish "user state". At the present time, the WebStore provides no defaulting mechanisms, though this will change in future Web Access releases.

Some examples of the sort of information available from the WebStore are:

- mail.IMAP.server The user's mail host.
- mail.prefs.vacation.message The user's vacation message.

Along with these settings, there are various pieces of state for which a servlet may require persistence.

The WebStore is configured within a WebRealm property file. Name space mapping begins with entries of the form:

access.<prop-name>=<access-class>

which directs Web Access to process all requests for a property identified by *<propname>* through an object instance of *<access-class>*, which is derived from the com.sun.webaccess.store.AccessClass class. Properties without an explicit mapping will be serviced by a default mapping that is established thus:

access.DEFAULT\_ACCESS=<access-class>

All WebRealms are required to define the DEFAULT\_ACCESS mapping. Specific access classes may permit additional mappings that are unique to that access class, e.g., the LDAPAccess class.

#### The "FileAccess" Access Class

The FileAccess class is one of the two access classes provided by the initial release of the Web Access system. All data requested from or stored into a FileAccess object will come from or be stored to a file on disk. One file will exist for each user. The location of the directory in which these files resides is configured within a WebRealm property file thus:

access.FileAccess.dirPath=<dir-path>

<dir-path> should be unique for every WebRealm. The default SIMS configuration follows:

access.FileAccess.dirPath=/var/opt/SUNWwa/SimsUsers

User files are distributed in a hashing fashion to multiple directories within the directory configured by "dirPath".

An example of an access class mapping that uses FileAccess follows:

access.DEFAULT\_ACCESS=com.sun.webaccess.store.FileAccess

declares that all properties for which there is NOT an explicit mapping will be serviced by a FileAccess object.

#### The "LDAPAccess" Access Class

The LDAPAccess class is the other access class provided by the initial Web Access release. It is intended to provide access to those data that reside in a SIMS LDAP directory. It may be usable with directory systems other than that provided with SIMS, but this is an untested feature. All data requested from and SOME data stored into an LDAPAccess object will come from and MAY be stored to the configured LDAP directory. The LDAP directory is configured for a given WebRealm thus:

access.LDAPAccess.ldapServiceUrl=ldap://<ldap-hostname>:<ldapportnum>

access.LDAPAccess.ldapSearchBase=<search-base>

An LDAPAccess access class mapping requires additional information to complete any given request. This is in the form of an additional mapping that translates the property name requested by the Web Access servlet to an LDAP attribute name. Mappings of this type assume the form:

access.LDAPAccess.<prop-name>=<ldap-attr-name>

If this secondary mapping is not provided, it is implied that <ldap-attr-name> is the same as <prop-name>

An example of a complete LDAPAccess access class mapping follows:

access.mail.IMAP.server=com.sun.webaccess.store.LDAPAccess

access.LDAPAccess.mail.IMAP.server=mailHost

which maps a Web Access servlet property called "mail.IMAP.server" to an LDAP attribute named "mailHost".

### Global Property Page Configuration Settings

The following topics are in reference to configuring the Global Property page on the Web Access system.

### Disabling User Password Editing through the Global Property Page

Web Access gives you the capability to disallow your users from editing their passwords using the Global property page on the system. By default, this setting is configured to allow for the editing of passwords through this page.

To disable this feature:

**1. Log in as root.**

```
$ su
Password: <Enter your root password>
```
- **2. Open the realm file you want to configure.**
- **3. Move to the section of the realm file that relates to editing user passwords:**

```
# User editing of his/her password through the Global property page
# enable - Allow password editing, display password fields
(default)
```

```
# disable - Don't allow password editing, hide password fields
```
- # props.passwordEditing=enable
- **4. Uncomment the last line of code and change enable to disable.**

props.passwordEditing=disable

**5. Save the file.**

Your modifications will take effect the next time the server is started.

### Customizing Your Display

As an administrator, you may not wish to provide identical functionality to all users. It is possible, on a per WebRealm basis, for you to specify the default functionality available from a user's selector. This is accomplished by changing the Selector configuration information within the realm file. Using these configuration settings, you can specify the following:

- Whether or not particular functionality (e.g., Mail, Calendar, etc.) appears in the viewer's interface.
- If the icons that represent the various interfaces in the selector.
- If the alternative text that appears in place of the icons (unicode must be used for multibyte text)
- If the location of the system help files.
- Whether to add buttons to the selector.

Every button present on a WebRealm user's selector must be configured in the following fashion:

- selector.button<br/>sbutton-num>.method=<br/>sbutton-class>
- selector.button<br/>button-num>.href=<href-definition>
- selector.button<br/>>button-num>.img=<br/>>button-icon-image>
- selector.button<br/>>button-num>.alt=<br/>sbutton-alt-text-value>
- selector.button<button-num>.targ=<button-targ>

<button-class> specifies the object class which will be invoked to emit the appropriate HTML for any given button.

### ▼ Modifying the Selector Interface

**1. Log in as root.**

```
$ su
Password: <Enter your root password>
```
- **2. Open the realm file you want to configure.**
- **3. Move to the Selector configuration section of the file:**
	- #
	- # Selector configuration...
	- #
- **4. Make the modifications you want to the section.**

**Note –** Remember that you must change these settings using the fashion described earlier in this section.

**5. Save the file.**

Your modifications will appear the next time the server is started.

### Mail Configuration Settings

Web Access allows you to set many aspects of the mail client interface. This section outlines the configurable aspects of the mail client, and gives step-by-step instructions as to how to change these settings.

All settings for the mail client are found in the Web Access Realm Properties file which is, by default, stored in:

/opt/SUNWwa/properties/realm.<realm-name>.properties

### ▼ Configuring the IMAP Server

<Can these be adjusted, or are they a system setting that occurs during install?>

**1. Log in as root.**

\$ **su**

#

Password: **<Enter your root password>**

**2. Open the realm file that you wish to change the IMAP server setting for using a text editor.**

You are presented with a standard text file containing the configuration settings for this realm.

**3. Move to the notation in the file referencing the "Mail" servlet settings.**

```
# The following WebStore mappings pertain to the "Mail" servlet.
#
```
The first "Mail" servlet setting:

```
# mail.IMAP.server...
access.mail.IMAP.server=com.sun.webaccess.store.LDAPAccess
```
Chapter 3 Configuration Settings **31**

access.LDAPAccess.mail.IMAP.server=mailHost

contains the IMAP server settings you will need to set.

- **4. Change these settings to the appropriate values for your system.**
- **5. Save the file to your system.**
- **6. Stop and restart the web server.**

#### Configuring Vacation Settings

Web Access gives you the ability to turn the display of vacation settings in the Mail Property page on and off. This allows you to control whether or not your users have the ability to set and configure vacation settings for their mail.

**1. Login as root.**

\$ **su** Password: **<Enter your root password>**

- **2. Open the realm file that you wish to change the delimiter for using a text editor.** You are presented with a standard text file containing the configuration settings for this realm.
- **3. Move to the following notation in the realm file:**

# Display the vacation mail property settings in the mail property page

- **4. To disable this feature, change the following property from enable to disable.** mail.vacation.property=enable
- **5. Save the file to your system.**
- **6. Stop and restart the web server.**

#### Setting Attachment Limits

Through the realm file, you have the ability to set limits on the size of attachments that users are able to send through the system. This is accomplished by following these steps.

#### **1. Login as root.**

\$ **su** Password: **<Enter your root password>**

**32** Sun Web Access System Administrator's Guide • July 1999

**2. Open the realm file that you wish to change the delimiter for using a text editor.**

you are presented with a standard text file containing the configuration settings for this realm.

**3. Move to the following notation in the realm file:**

# The compose.maxAttachmentSize property sets the maximum size of mail

# attachments in the compose window in units of megabytes.

**Note –** By default, this is set to 1 Mb.

**4. To modify the attachment size, simply uncomment the following line and change the numeric entry to the size setting you want for the system.**

compose.maxAttachmentSize=1

**Note –** Each number represents a megabyte in size. For example, setting this number to 3.5 would allow users to send attachments up to 3.5 megabytes in size.

### Calendar Configuration Setting

The only calendar configuration setting you may need to modify is the debug setting. This setting enables print statements from the protocol level that can be used by the Web Access support staff to determine problems with the system.

## Setting up User Information

All user settings are determined by the SIMS directory. For information on the SIMS directory, and how to set up users, see the *Sun Internet Mail Server 4.0 Administrator's Guide*.

## Web Server Configuration Information

Web Access has the ability to communicate with a variety of servers including, but not limited to the:

■ Sun Internet Mail Server (SIMS) 4.0

- Sun Directory Server (SDS) 3.1
- Sun Calendar Server (SCS) 1.0
- Solaris CDE Calendaring Server

For information on configuration for these and other servers that you are using with Web Access, see the documentation that accompanies that server.

#### CHAPTER **4**

## Performing System Back Ups

This chapter covers information on how to prepare and back up your Web Access system.

- What files should I back up?
- Backing up files
- Restoring the system state with back ups

## What Files should I Back Up?

All user data is stored on the messaging and directory servers. Due to this, there is very little information that needs back up within Web Access itself. The only files which need back up within Web Access are the various realm files you have set up for domains using the system, along with the WebStore files which contain user preferences.

The realm files are found in:

/opt/SUNWwa/properties

and have the following naming conventions:

realm.<realm-name>.properties

where <*realm-name*> is the name you have given to this particular property file.

The WebStore files are found in:

/var/opt/SUNWwa

The WebStore files are binary files which cannot be altered.

### Backing Up and Restoring Property Files

The property files you will be backing up on the system are text files, and simply need to be copied to a back up drive for safe keeping.

### ▼ To back up property files:

**1. Log in as root.**

```
# su
Password: <Enter your root password>
```
**2. Move to the directory containing the property files.**

cd /opt/SUNWwa/properties

**3. Copy the property files you want to back up to another drive.**

### ▼ To restore property files:

If there is a system failure, simply follow these steps to restore the property files on the system.

#### **1. Log in as root.**

# **su**

Password: **<Enter your root password>**

**2. Copy the back up files in to the following directory:**

/opt/SUNWwa/properties

### Backing Up and Restoring WebStore Files

The WebStore files you will be backing up on the system are binary files, and simply need to be copied to a back up drive for safe keeping.

### ▼ To back up WebStore files:

#### **1. Log in as root.**

# **su**

Password: **<Enter your root password>**

```
36 Sun Web Access System Adminstrator's Guide • July 1999
```
**2. Move to the directory containing the WebStore files.**

# **cd /var/opt/SUNWwa**

**3. Copy the WebStore files you want to back up to another drive.**

### ▼ To restore WebStore files:

#### **1. Log in as root.**

# **su**

Password: **<Enter your root password>**

**2. Copy the back up files in to the following directory:**

/var/opt/SUNWwa

Sun Web Access System Adminstrator's Guide • July 1999

### CHAPTER **5**

## Web Access Troubleshooting

The following chapter contains information relating to troubleshooting problems with Web Access.

Topics in this chapter include:

- Restarting the Web Server
- Performance Adjustments and Enhancements
- FAQ

## Restarting the Web Server

To restart the Sun Web Access server, you can use the Sun Web Server 2.1 administration tool, or restart the server from a command line interface.

### ▼ To access the Sun Web Server 2.1 Administration tool:

#### **1. Open an Internet browser**

**2. Enter the URL to access the Sun Web Server Administration tool.**

http://<hostname>:2380/admin/server\_admin.html

where *hostname* is the name of the server running the Web Access services and *2380* is the default port number for the Sun Web Server administration console.

See the Sun Web Server documentation for more information on the administration tool.

### ▼ To stop the Web Access server from a command line interface:

**1. Log in as root.**

# **su** Password: **<Enter your root password>**

**2. Stop the server using the htserver command** # **htserver stop webaccess**

### ▼ To start the Web Access server from a command line interface:

**1. Log in as root.**

# **su** Password: **<Enter your root password>**

- **2. Start the server using the htserver command.**
	- # **htserver start webaccess**

## Performance Adjustments and Enhancement

Web Access runs using the JVM (Java Virtual Machine). All enhancements and adjustments relating to the performance of Web Access on your system can be configured on the Sun Web Server. For more information on enhancing performance, see the Sun Web Server documentation

### CHAPTER **6**

# Web Access Architectural Diagrams

The following diagram displays the basic architecture of the Web Access system.

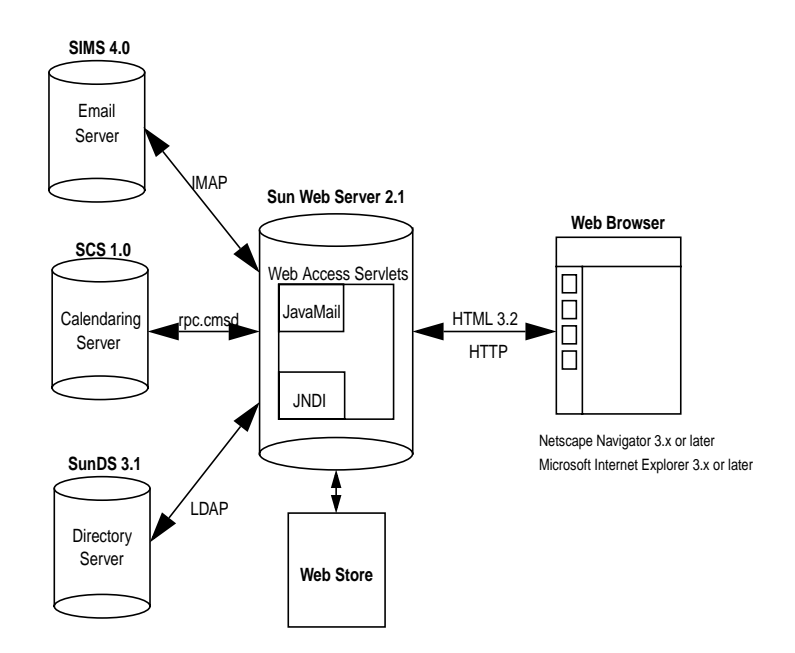

Sun Web Access Administrator's Guide • July 1999

## Index

### **A**

Attachment Limits, 32 Authentication, 25

### **B**

Back Ups, 35

### **C**

Calendar, 15 Calendar Configuration, 33 Components, 13 Configuration, 21 Configuration Files, 21

### **D**

Directory Schema, 12 Directory Services, 16 Domain Configuration, 22 Domain Delimiter, 22 Domain Provisioning, 12

### **F**

Features, 13 FileAccess, 28 **G** Global Property Page Configuration Settings, 29

#### **I**

IMAP Server, 31 Installation, 19

#### **J**

Java Virtual Machine, 19

### **L**

LDAPAccess access class mapping, 28 Locale, 23 Login URI, 25

#### **M**

Mail, 13 Messaging Servers, 12

#### **N**

Name, 16

#### **P**

Password Editing, 29 Performance Adjustments, 40

#### **R**

Realm file, 21

#### **S**

Scalability, 12 Selector configuration, 30 Selector Interface, 30 Servlets, 13 shell prompts, x SIMS 4.0, 12 SIMS LDAP directory, 28 Solaris, 12 Sun Web Server, 12, 39 Sun Web Server 2.1, 39

#### **T**

Troubleshooting, 39 typographic conventions, ix

#### **U**

User Information, 33

#### **V**

Vacation Settings, 32 Virtual Hosting, 12

#### **W**

Web Server Configuration, 33 web site Sun Internet Mail Server, ix WebStore, 27

 $\blacksquare$ **44** Sun Web Access System Administrator's Guide • July 1999